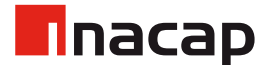

# **Instalación suite Autodesk INACAP**

**MANUAL DE INSTALACIÓN - SUITE 2021** 

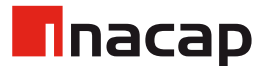

#### Recordatorio

La utilización de los softwares de la suite Autodesk es libre, siempre y cuando sea para fines académicos, es por este motivo que se debe hacer uso con responsabilidad y utilizando las cuentas académicas brindadas por la institución (@inacapmail.cl).

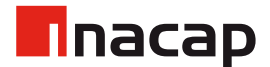

## 1.1 Creación de cuenta Autodesk e inicio de sesión

Se debe ingresar al siguiente [enlace](https://www.autodesk.com/education/free-software/featured)

Dentro del portal, seleccionar el software necesario.

#### Autodesk provides open access to more than 100 products available to students, educators, and institutions globally

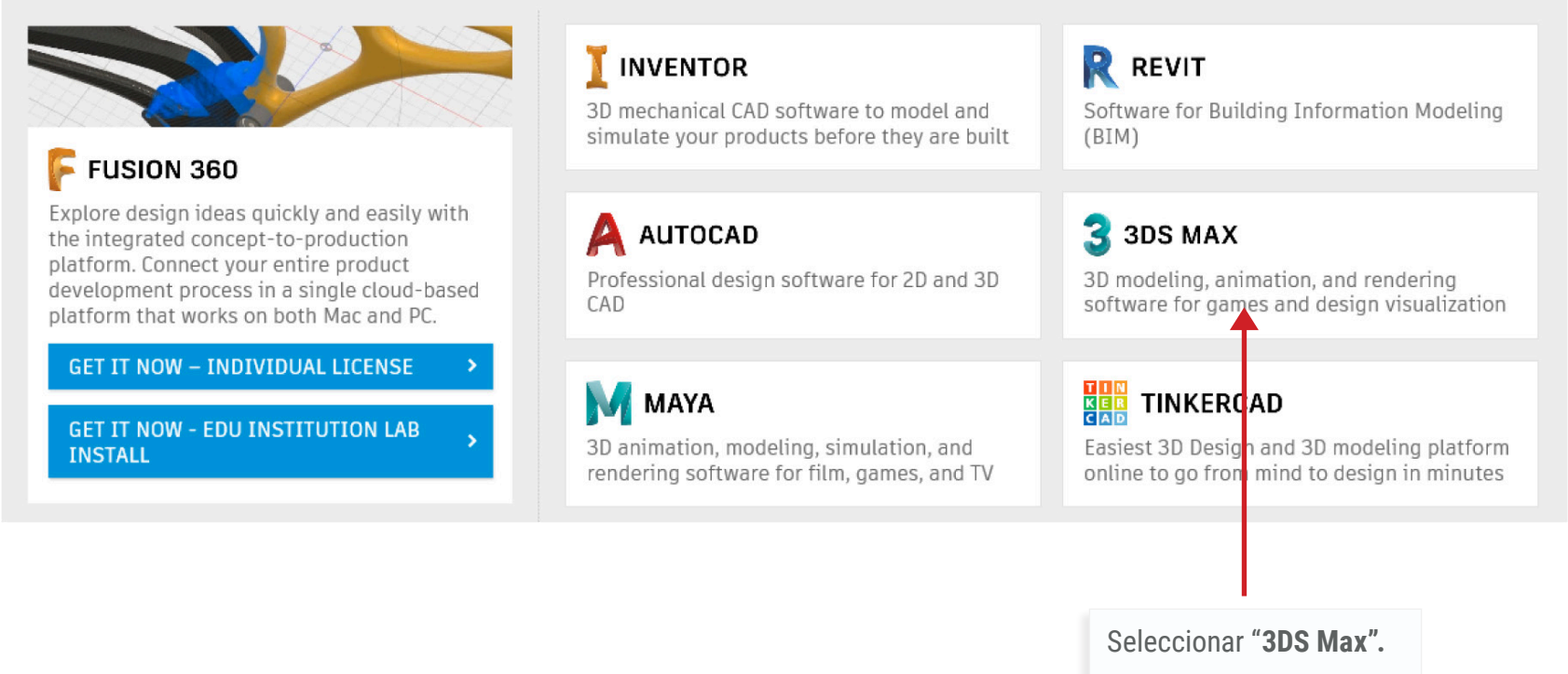

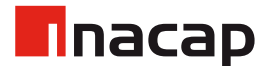

## 1.2 Creación de cuenta Autodesk e inicio de sesión

Al seleccionar el software, derivará al sitio de la aplicación, como ejemplo se instalará **3DS MAX**, pero antes es necesario generar una cuenta, se debe presionar **CREATE ACCOUNT**.

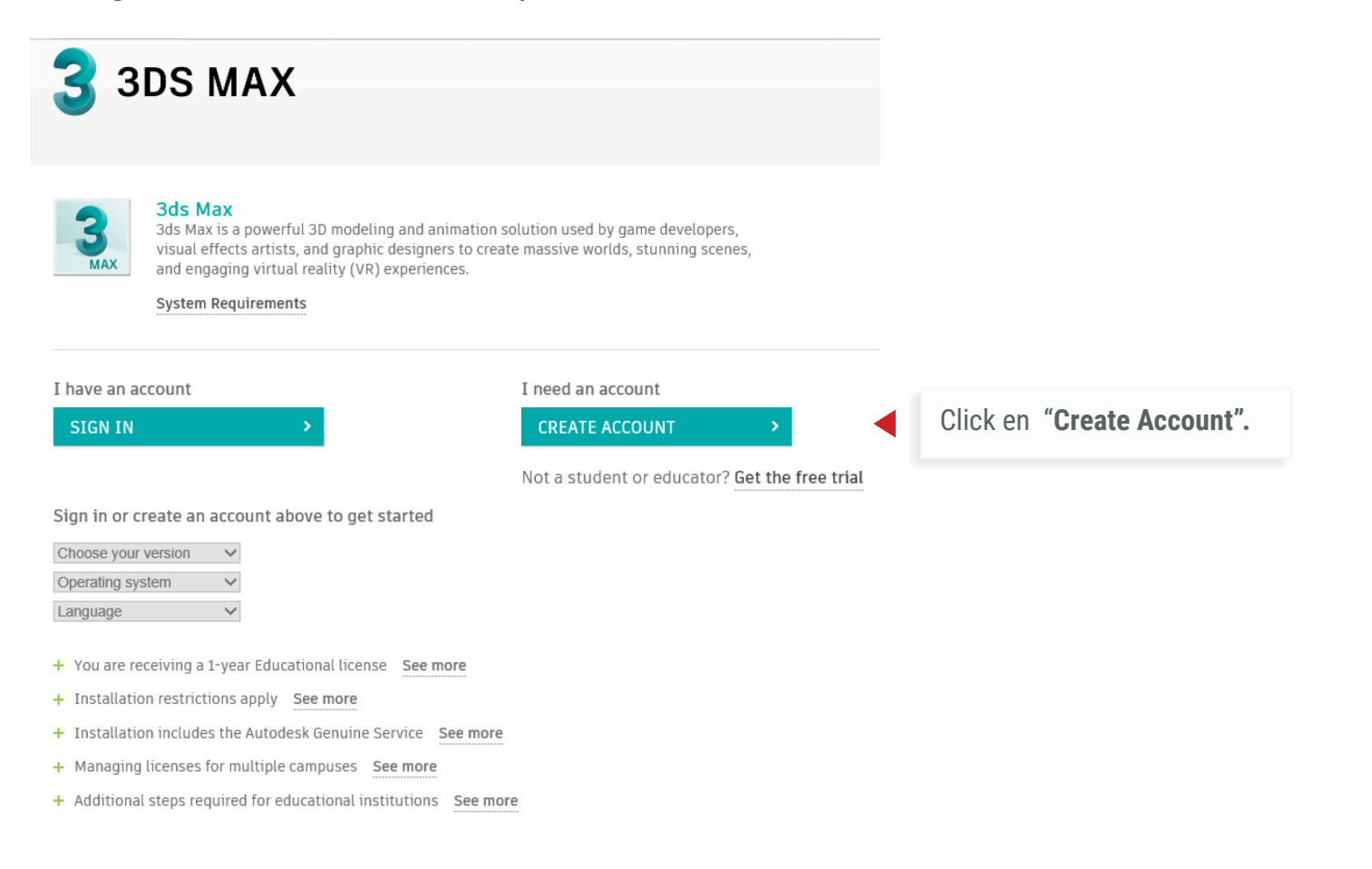

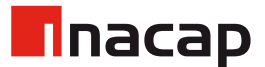

#### 1.3 Creación de cuenta Autodesk e inicio de sesión

En las siguientes ventanas se deben completar los datos que los formularios de la siguiente manera:.

Create account

First name

Get education benefits

Autodesk offers free software to eligible students, educators and institutions. Be prepared to provide proof of enrolment or employment at a Qualified **Educational Institution.** 

Country, Territory, or Region of educational institution

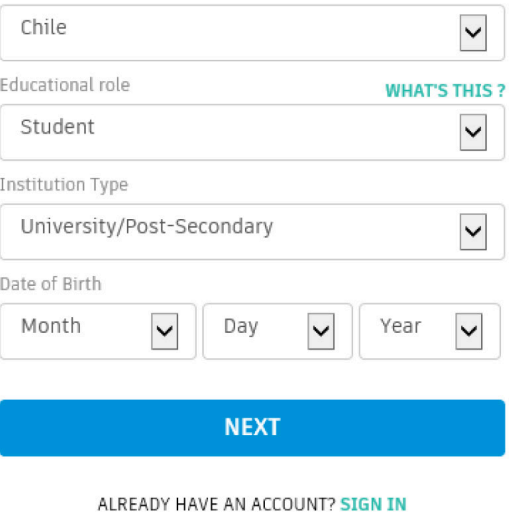

Email tu.correo@inacapmail.cl Confirm email tu.correo@inacapmail.cl ✓ Password I agree to the Autodesk Terms of Use and to the use of my personal information in accordance with the Privacy Statement (including cross-border transfers as described in the statement). **CREATE ACCOUNT** ALREADY HAVE AN ACCOUNT? SIGN IN Una vez completados los datos, Click en "**Create Account".**

Last name

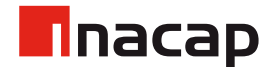

## 1.4 Creación de cuenta Autodesk e inicio de sesión

Al completar los datos se debe verificar la cuenta en el correo electrónico:

#### Verification required

Check your inbox and follow the link in the email to verify your account for:

#### tu.correo@inacapmail.cl

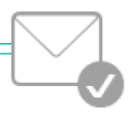

DIDN'T GET AN EMAIL? RESEND

OR ALREADY VERIFIED? CONTINUE

Trouble with verification? **SHOW HELP OPTIONS** 

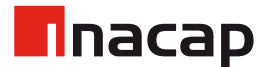

# 1.5 Creación de cuenta Autodesk e inicio de sesión

Luego de verificar la cuenta y acceder a ella por primera vez se debe indicar la institución, al escribir INACAP ya podrán seleccionar como se muestra en la siguiente imagen:

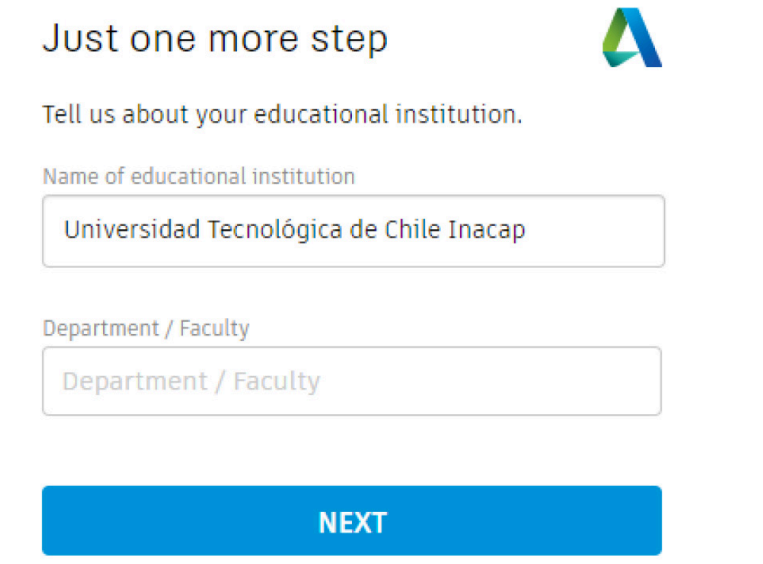

Se deben continuar completando los datos indicando lo solicitado, estos datos varían y se completan según cada caso. *(Área de especialidad además de meses y años de ingreso/egreso)*.

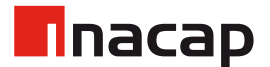

ers, enes.

# 2. Descarga / Instalación

Una vez autenticados con la nueva cuenta se debe volver al *inicio del portal* y seleccionar la aplicación que se requiere, dentro del portal seleccionamos según cada preferencia.(En este caso 3DS Max)

Recordar que se debe guardar y mantener a mano el **Serial number** para luego realizar el proceso de **Activación de licencia.**

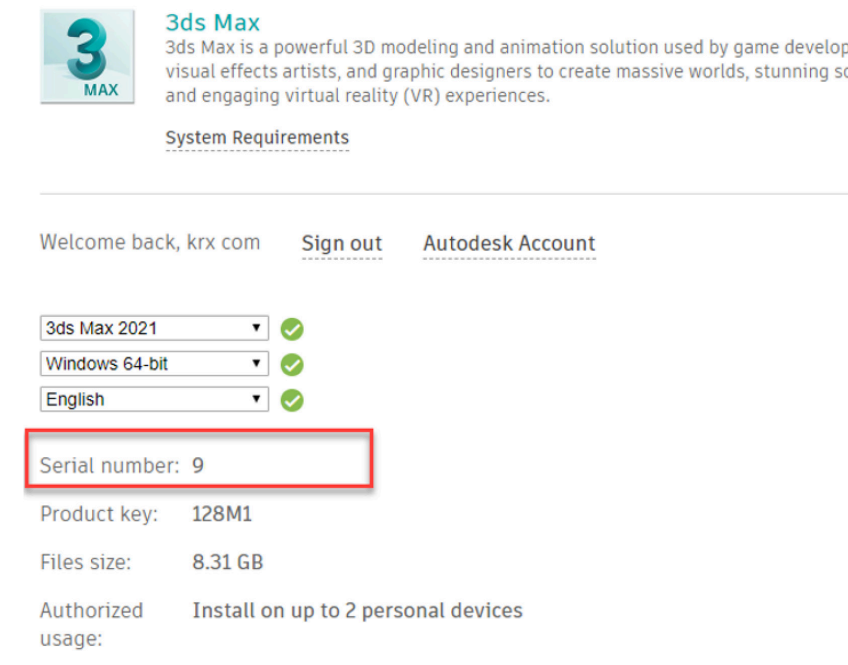

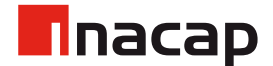

## 2.1 Descarga / Instalación

Al bajar en el portal se debe presionar INSTALL NOW para que comience la descarga.

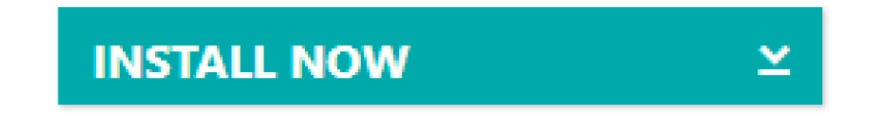

El instalador contiene un plug-in de peso liviano para llevar a cabo el proceso de la descarga completa del software, se debe instalar:

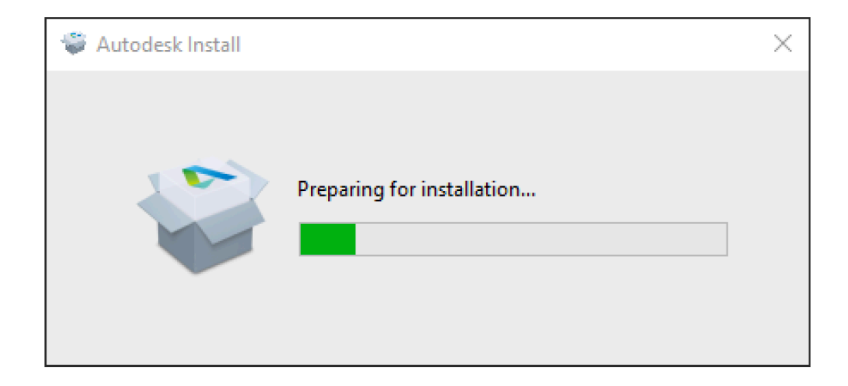

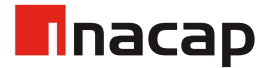

# 2.2 Descarga / Instalación

Luego se debe seleccionar la ruta en donde quedará instalado el software:

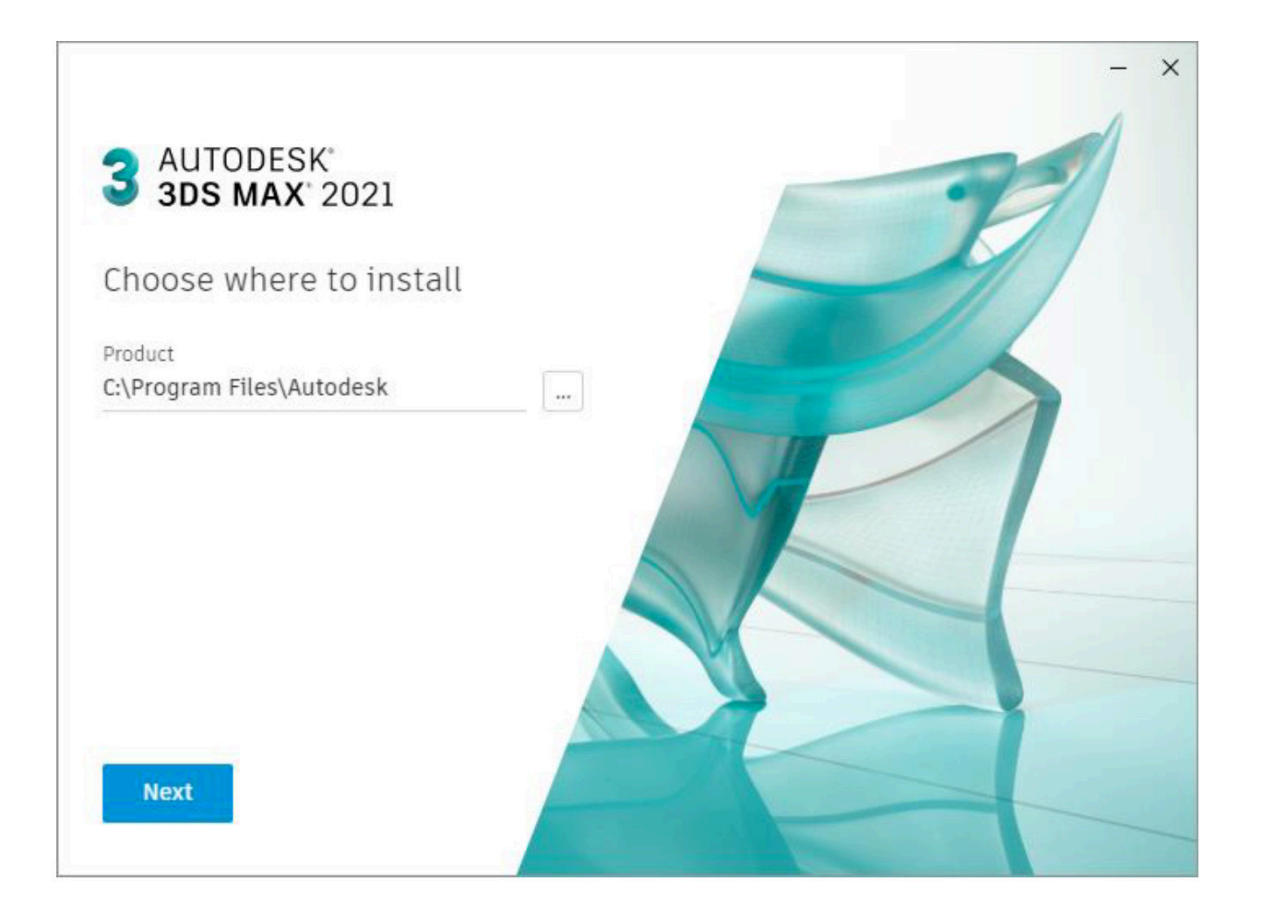

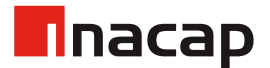

# 2.3 Descarga / Instalación

Según preferencia se puede agregar o no componentes adicionales, luego de definir esto se presiona **Install**.

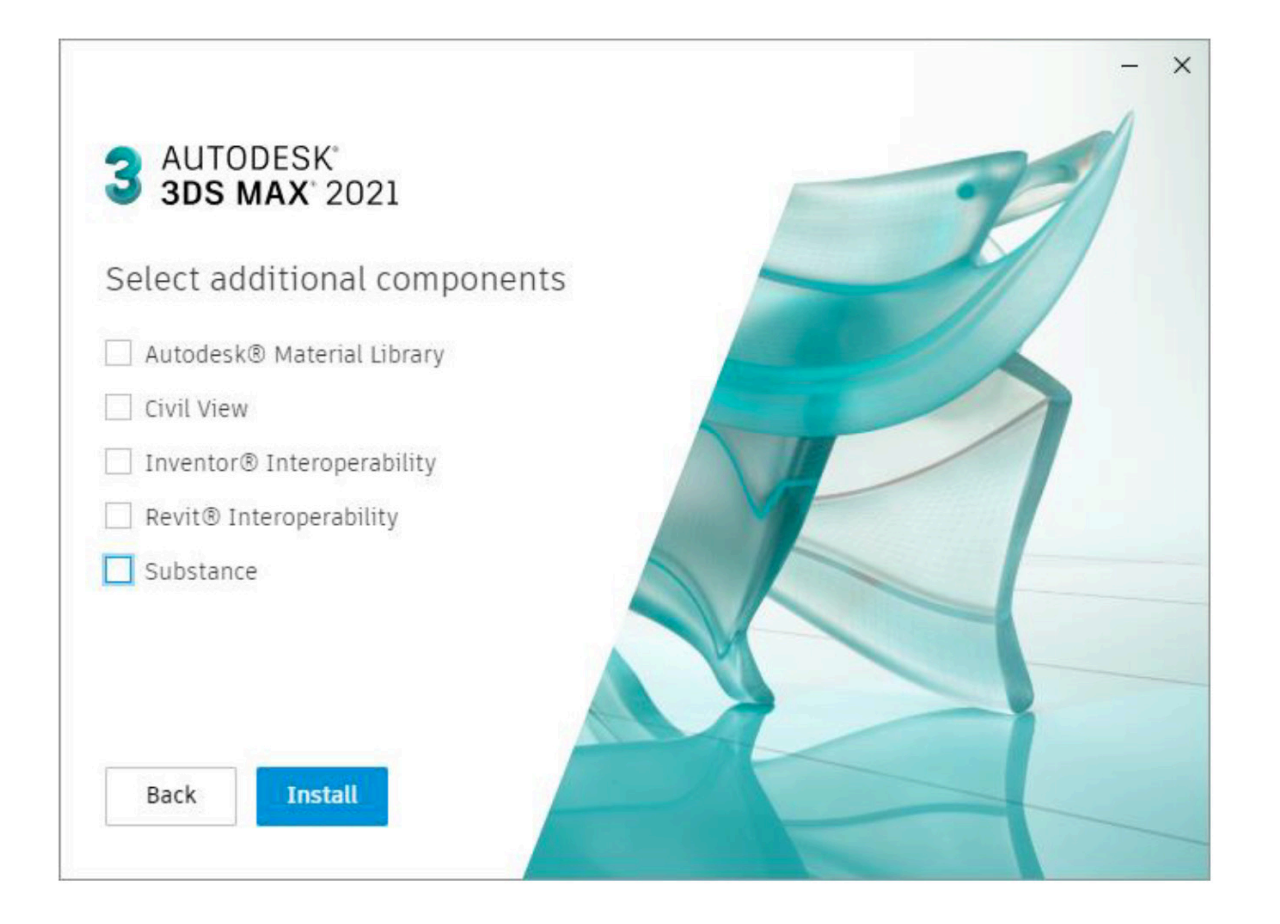

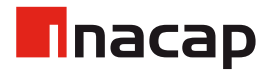

# 2.4 Descarga / Instalación

Se debe espera el proceso de descarga/instalación.

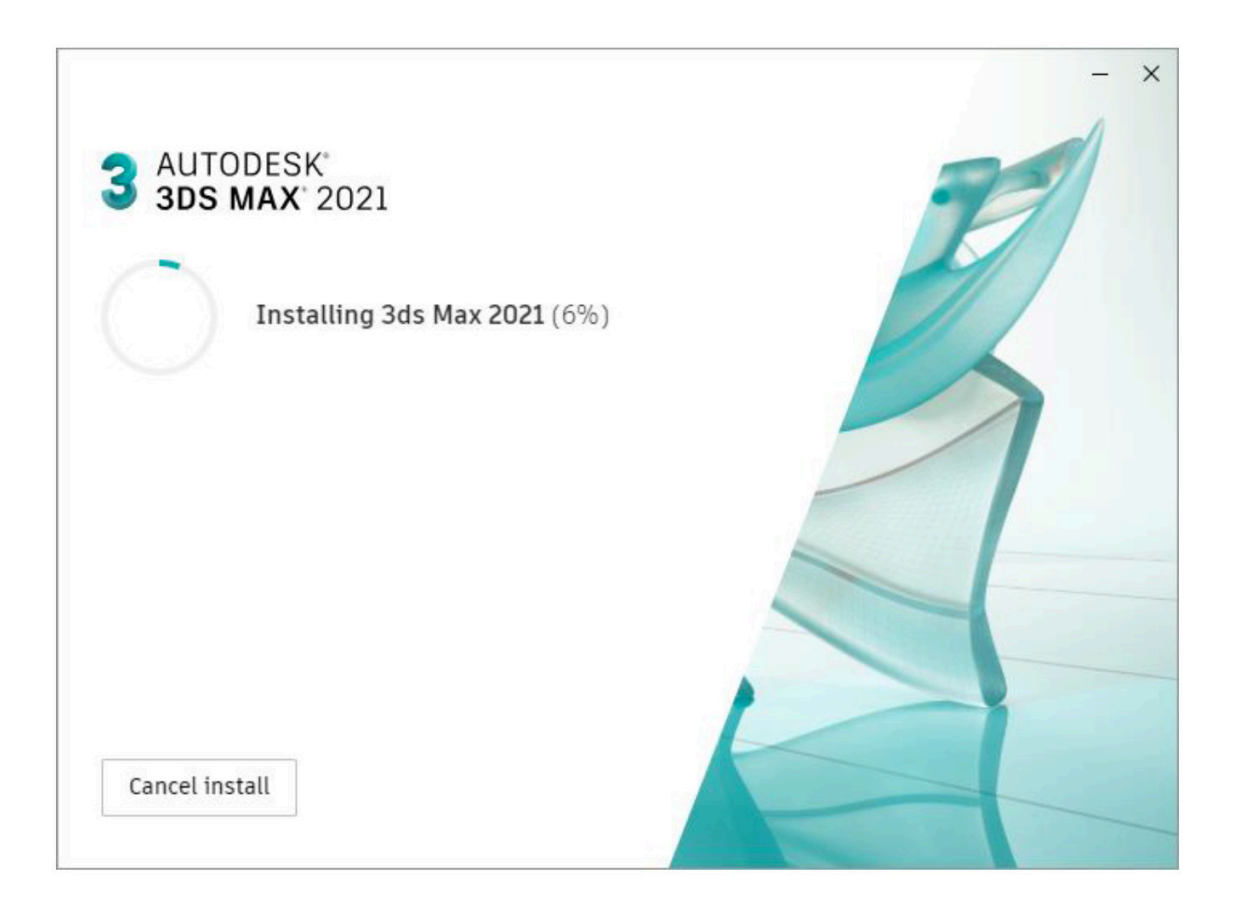

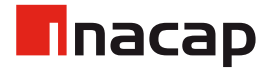

# 2.5 Descarga / Instalación

Luego de concluir solicitará reinicio el cual se debe ejecutar.

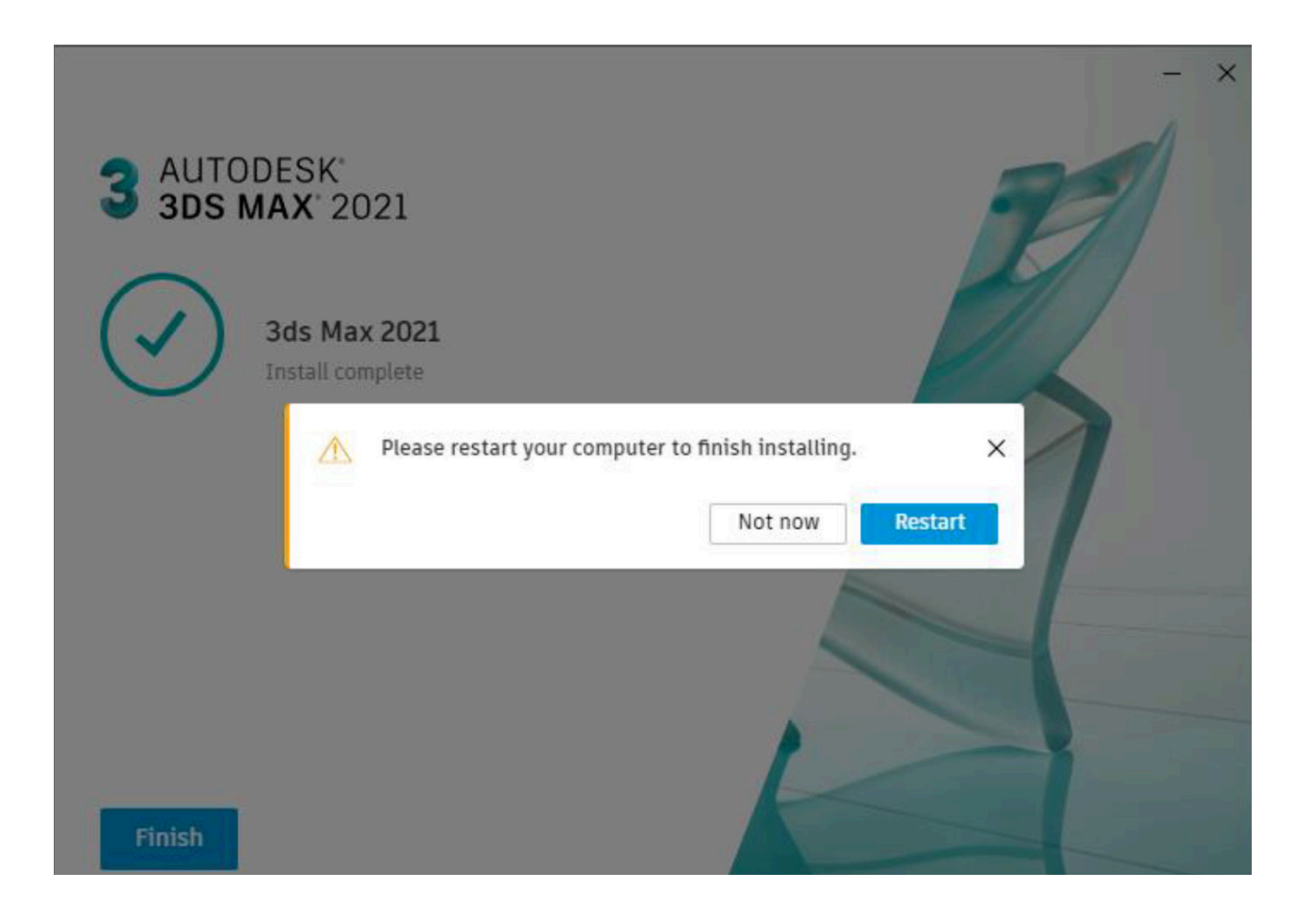

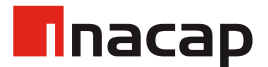

# 3. Licenciamiento

En el primer acceso al software solicitará que tipo de licencia se utilizará, se debe seleccionar **Enter a serial number.**

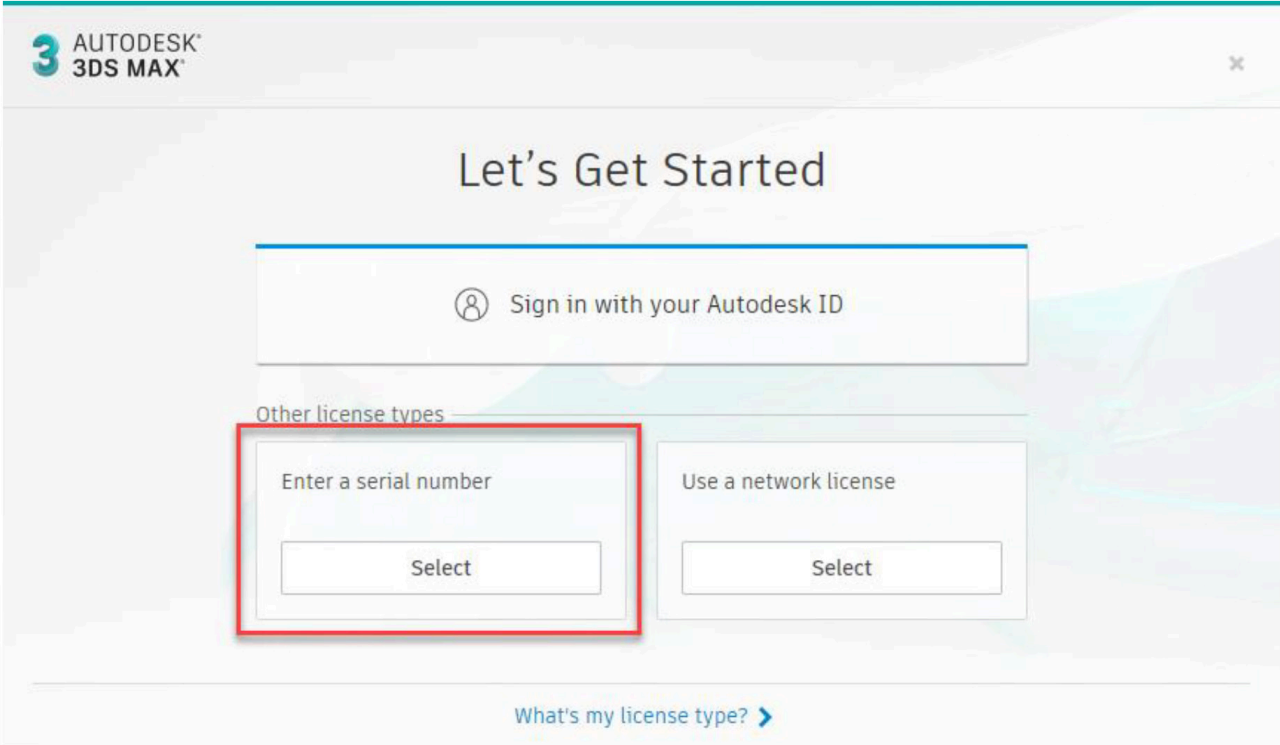

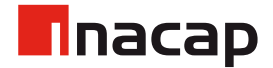

#### 3.1 Licenciamiento

Luego se debe presionar "I Agree" y posteriormente "Activate".

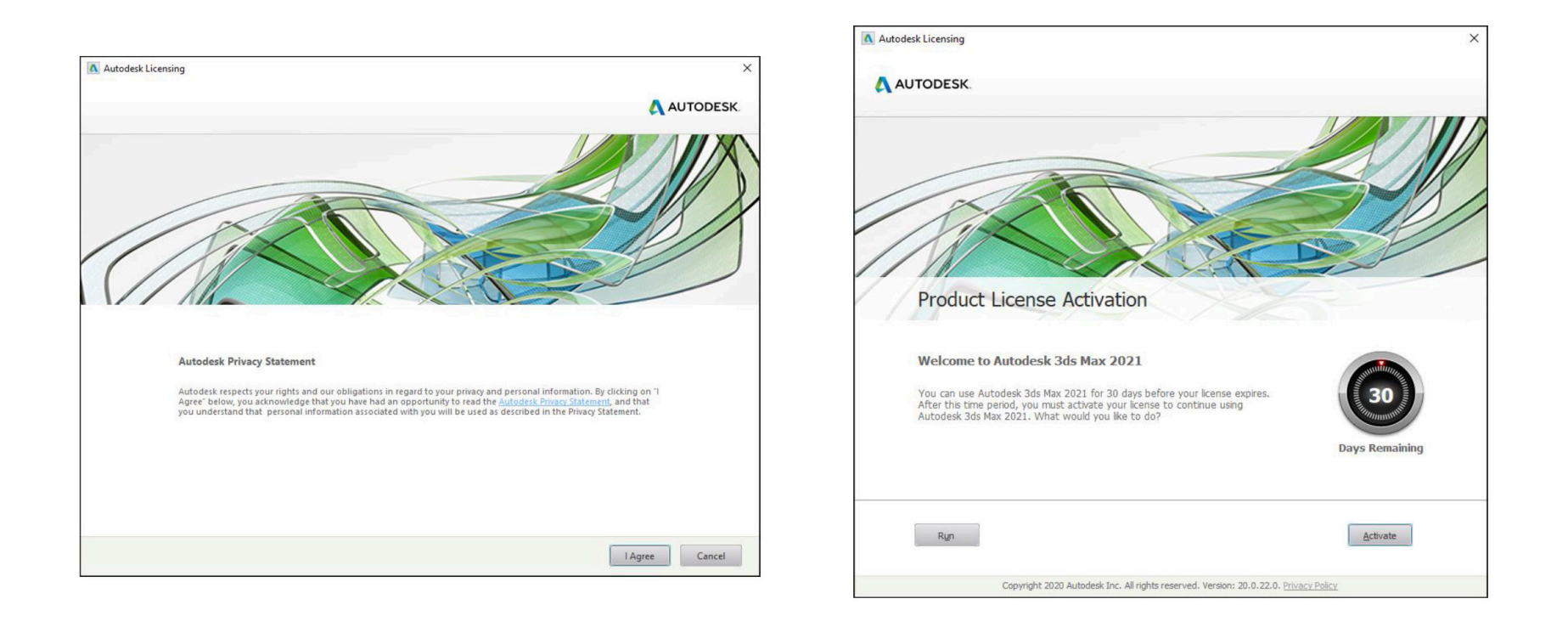

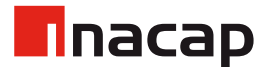

#### 3.1 Licenciamiento

En la siguiente ventana se debe ingresar el "**Serial Number"** mencionado anteriormente, presionar "**Next"**, si la validación es correcta lo siguiente es presionar "**Finish"**, con esto el software queda listo para uso.

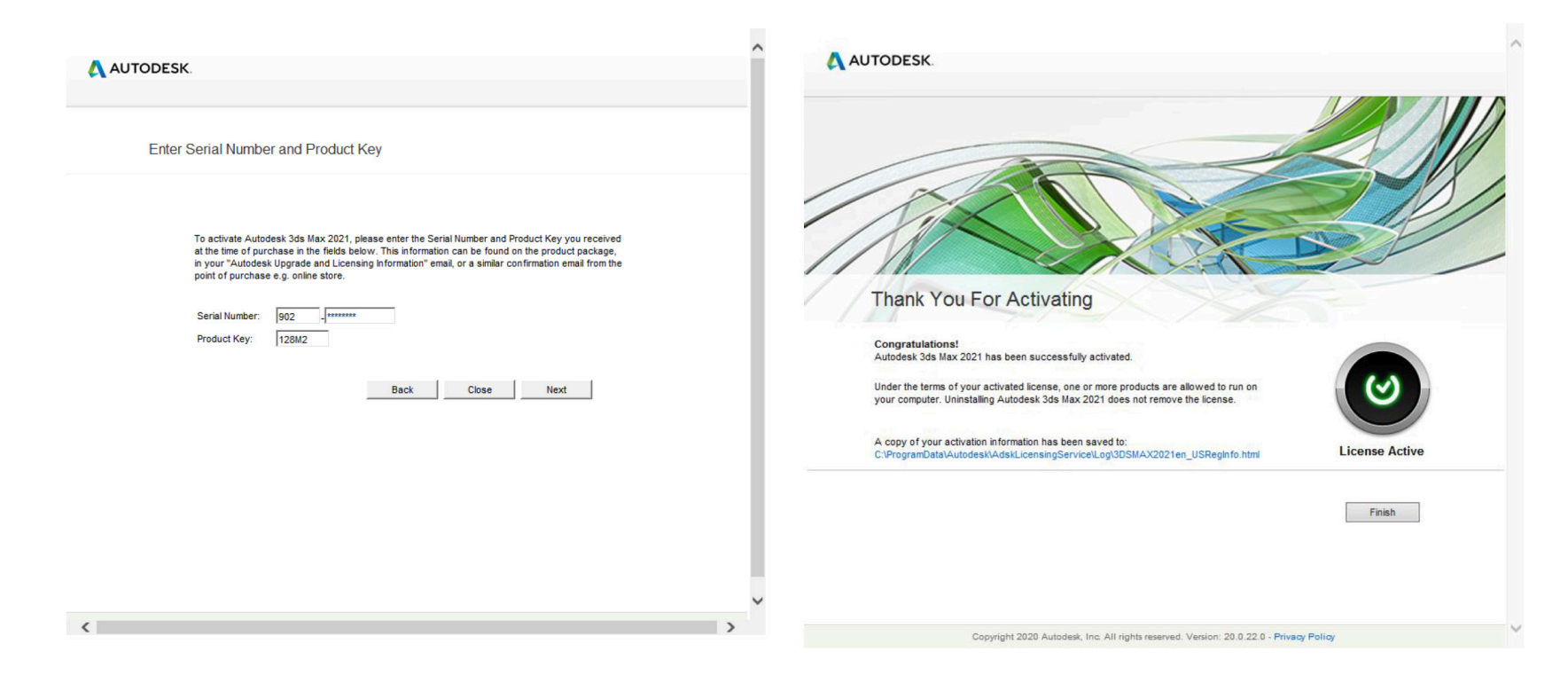

Se recomienda iniciar sesión en el software con la misma cuenta @inacapmail.cl que se llevó a cabo el proceso.

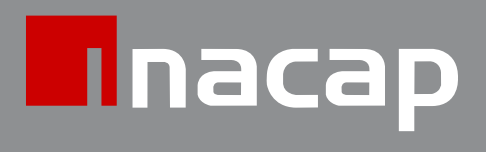

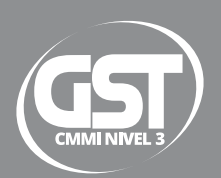